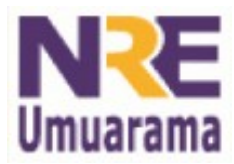

## **NRE – NÚCLEO REGIONAL DA EDUCAÇÃO CRTE - COORDENAÇÃO REGIONAL DE TECNOLOGIA NA EDUCAÇÃO UMUARAMA - PR**

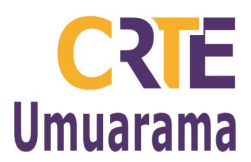

## **ATIVIDADES COM O CALC NO PRD:**

- 1. Menu: **Aplicativos → Escritório → Planilhas (BROffice-Calc).**
- 2. Menu: **Arquivo → Salvar como →** digitar o nome que desejar para o arquivo no retângulo sem utilizar caracteres especiais como acentos, ç, espaços, til.... preferencialmente com letras minúsculas.
- 3. Na célula A1 digitar: NOMES. Na B1 digitar: 1º BIMESTRE. Na C1: 2º BIMESTRE; D1: 3º BIMESTRE e E1: 4º BIMESTRE.
- 4. Criar uma lista contendo 15 nomes de alunos com notas nos 4 bimestre e faltas.
- 5. Na coluna F1 digitar: FALTAS e preencher o total de faltas do ano de cada aluno.
- 6. Na coluna G1 digitar: SOMA. Fazer a Soma total de notas dos 4 bimestres.
- 7. Na coluna H1 digitar: MÉDIA. Calcular a Média dos 4 bimestres.
- 8. Na coluna I1 digitar: MAIOR NOTA. Calcular a Maior Nota.
- 9. Na coluna J1 digitar: MENOR NOTA. Calcular a Menor Nota.
- 10. Na coluna K1 digitar: SITUAÇÃO. Calcular a situação do aluno seguindo os critérios a seguir:
- 11. Se a média for maior ou igual a 60 deverá ser apresentado "APROVADO";
- 12. Menu: Formatar **→** Estilos e formatação **→** Botão direito sobre Padrão **→** Novo **→** em Nome **→** escreva azul **→** guia Fonte escolha Negrito e na guia Efeitos da Fonte **→** escolha a cor azul.
- 13. Se a média for menor que 60 deverá ser apresentado "REPROVADO".
- 14. Menu: Formatar **→** Estilos e formatação **→** Botão direito sobre Padrão **→** Novo **→** em Nome **→** escreva vermelho **→** guia Fonte escolha Negrito e na guia Efeitos da Fonte **→** escolha a cor vermelho.
- 15. Menu Formatar **→** Formatação condicional **→** O valor da célula é **→** igual a **→** no retângulo CONDIÇÃO1, digitar: "APROVADO". Estilo da célula **→** selecione azul.
- 16. Clicar em: CONDIÇÃO2, digitar: "REPROVADO". Estilo da célula **→** selecione vermelho **→** clicar em o.k.
- 17. Na coluna L1 digitar: PORCENTAGEM. Calcular a Porcentagem (%) de Freqüência =(AD-F)/AD. Exemplo: 200 dias letivos. Clicar na barra de formatação na opção: %.
- 18. Selecionar as linhas e colunas para formatar a sua planilha. Menu: Formatar **→** células.
- 19. Para modificar/formatar o texto você também poderá utilizar a barra de formatação (nome da fonte, tamanho, negrito, itálico, sublinhado, alinhamento, cor da fonte...).
- 20. Para configurar página: Menu Formatar **→** página **→** guia página. Em Orientação **→** Paisagem. Caso queira poderá alterar as margens.
- 21. Para inserir bordas na planilha. Menu: Formatar **→** células **→** na guia bordas (selecionar a opção desejada, em padrão, linha, estilo, cor).
- 22. Selecionar a coluna com os nomes e depois com as médias dos alunos e criar um gráfico de sua preferência. (Obs: Com a tecla CTRL pressionada selecione os nomes e depois as médias).
- 23. Menu: Inserir Gráfico. Em: Elementos do Gráfico: selecionar um tipo (coluna, barra, pizza, área, linha,...). Clicar em próximo **→** próximo **→** próximo. Digitar um título para o gráfico (a legenda é opcional) e em seguida clicar em: concluir.
- 24. Para criar comentários clicar em um nome: Menu Inserir **→** Nota.
- 25. Para visualização da impressão: Menu Arquivo **→** Visualizar página. Clicar na opção: Fechar visualização.

**Assessores Pedagógicos:** Cislaine de Fatima Ratti, Claudinéia Ferreira Berto, Daiane Aparecida Trevisan, Edina Yolanda Furquim Vry, Fabio Canônico Gonzalez, Marcia Frederico Higashi e Ricardo Jose Bois.